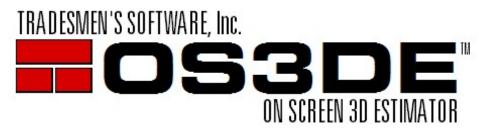

P.O. Box 519, Morris, IL 60450

1-800-667-9409

www.tradesmens.com

## 2023 Network Setup Guide Version 5

Greetings Tradesmen's Customer:

The following are instructions for installing Tradesmen's On-Screen 3D Estimator on a network. Please follow the steps in order and to completion.

Complete a Full Install (3<sup>rd</sup> Screen) on the server. Run Setup\*.exe from Tradesmen's Software installation drive to a <u>Drive Mapped, Shared Location</u> (4<sup>th</sup> Screen). The latest Setup\*.exe can be downloaded from <a href="http://tradesmens.com/updates/downloads/">http://tradesmens.com/updates/downloads/</a>

**Examples of Drive Mapped Shared Locations:** 

- Z:\TSI\OS3DE
- T:\TSI\OS3DE
- T:\OS3DE
- X:\TSI

Please include the location of this new install in your regular automated backup process.

- 2. Set up workstations by running the **Setup\*.exe** on each. On the 3<sup>rd</sup> screen of the install, select "Add another station to the network" as opposed to "Full Install" and then click on [Next].
- 3. Verify destination folder on the 4<sup>th</sup> screen of the install. Make sure you are directed to the location you specified (from step #1) on the server and then click on [Next].
- 4. Tradesmen's Software OS3DE imports image files. If you do not have another conversation tool for PDF files, (Adobe, Standard, BlueBeam, Planswift, etc.) you will want to install the PDF to TIFF conversion program. Suggested configuration can be found on the bottom of <a href="http://tradesmens.com/updates/downloads">http://tradesmens.com/updates/downloads</a>.
- 5. [Finish]
- 6. **If you are running a software version from 2019 or earlier**, you will need to install the driver for the USB hardware key. This driver is necessary for your computer to recognize the hardware key. Please find the Sentinel Protection Installer 7.6.9.exe in .\TSI\OS3DE\Installers.
- **7. Disable Opportunistic Locking** on each <u>workstation</u> and the <u>server</u>. If you plan on utilizing our program in a network environment, please read this valuable information. Improperly

configured Windows networks can lead to data corruption in any file system database. Opportunistic locking (OpLocks) can be the source of the problem. We strongly recommend you follow this suggestion to disable OpLocks on each machine running our program to avoid possible data corruption. This document does include the suggested registry entries for your machines.

## Steps for Window Servers:

- 1. Start>Run>Regedit.exe
- 2. Click on the + (plus sign) next to HKey\_Local\_Machine
- 3. Click on the + (plus sign) next to **System**
- 4. Click on the + (plus sign) next to CurrentControl/Set
- 5. Click on the + (plus sign) next to **Services**
- 6. Click on the + (plus sign) next to LanManServer
- 7. Click on the **Parameters** entry on the left-hand side of Registry Editor.
- 8. If the **EnableOplockForceClose** registry value already exists (on the right-hand side of Registry Editor), ensure that its value is **1**.
- 9. If the **EnableOplockForceClose** value already exists, but its value is ot **1**, double click on **EnableOplockForceClose** to change its value to **1**.
- 10. If the **EnableOplockForceClose** entry does not exist, right-click in the white space of the right-hand side of Registry Editor.
- 11. Select New>DWORD value
- 12. Rename the value to EnableOplockForceClose
- 13. Double-click on **EnableOplockForceClose** to change its value to **1**

## Steps for Window Workstations:

- 1. Start>Run>Regedit.exe
- 2. Click on the + (plus sign) next to HKey\_Local\_Machine
- 3. Click on the + (plus sign) next to **System**
- 4. Click on the + (plus sign) next to CurrentControl/Set
- 5. Click on the + (plus sign) next to **Services**
- 6. Click on the + (plus sign) next to LanManWorkstation
- 7. Click on the **Parameters** entry on the left-hand side of Registry Editor.

- 8. If the **EnableOplockForceClose** registry value already exists (on the right-hand side of Registry Editor), ensure that its value is **1**.
- 9. If the **EnableOplockForceClose** value already exists, but its value is ot **1**, double click on **EnableOplockForceClose** to change its value to **1**.
- 10. If the **EnableOplockForceClose** entry does not exist, right-click in the white space of the right-hand side of Registry Editor.
- 11. Select New>DWORD value
- 12. Rename the value to **EnableOplockForceClose**
- 13. Double-click on EnableOplockForceClose to change its value to 1

If you already have existing data that you wish to be transferred to the server, copy the \*.tps files from the original location and replace those files on the server install.

If you encounter any form of **Access Denied, Error [5] Cannot Open \*.TPS**, you do not have rights/permissions to access the data from that location. Please contact your Network Administrator and ask them to provide the full permission for that location.

If you are having difficulty understanding or following these instructions, please contact your network administrator for help. We are familiar with networks; however, we are not familiar with YOUR network. We will gladly answer any questions or concerns with your network administrator and aid with this setup.